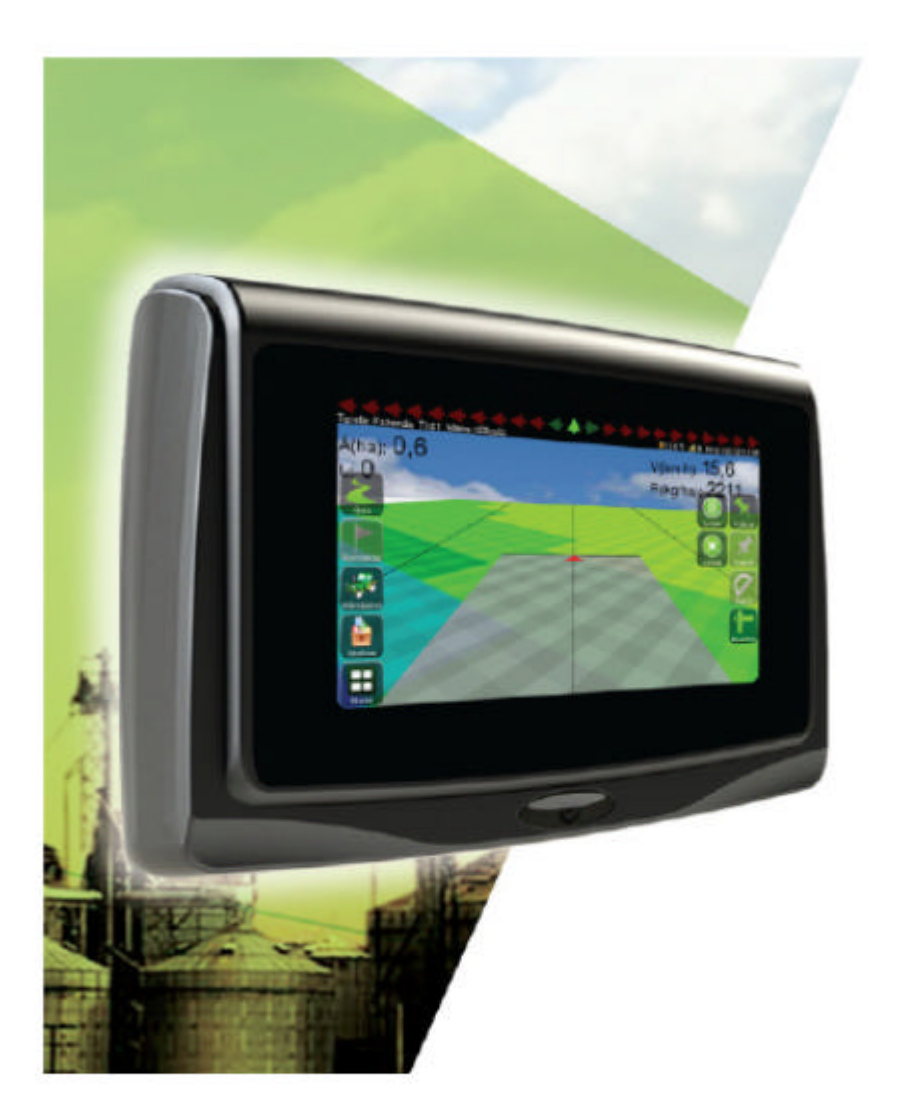

Se min hemsida om Hexagon Ti5 Videos och manualer och tips.

http://www.oilpress.com/Hexagon%20Ti5.htm

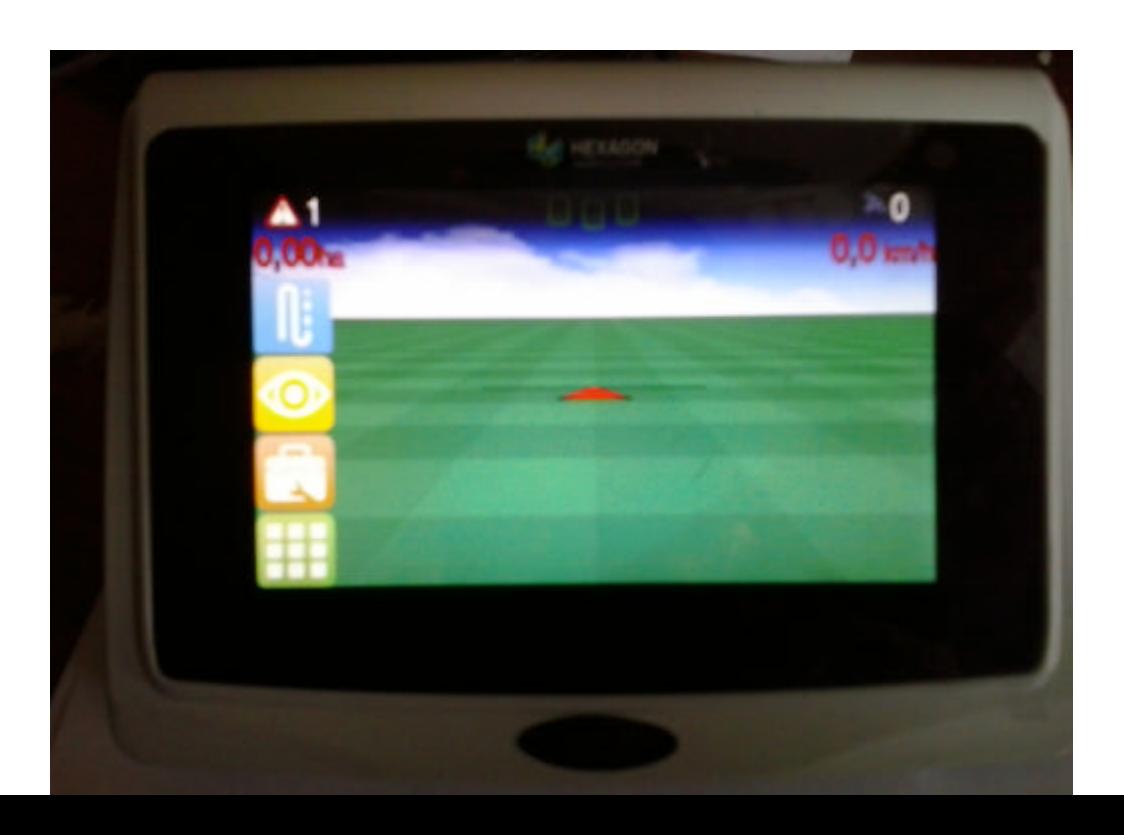

Montering och anvisningar se även den Engelska manualen i USB minnet filen User Manual Ti5 V100R002 E01 Som passar ihop med Version 1.1.3 av Hexagon Ti5

### **Montering av antenn Leica GeoPro Antenna 78531 .**

Rengör med duk som följer med ytan som magnetplattan ska klistras fast på undersidan av antenn. Klistra fast den dubbelhäftande teipen på den rengjorda ytan , ta sedan bort skyddspapperet .

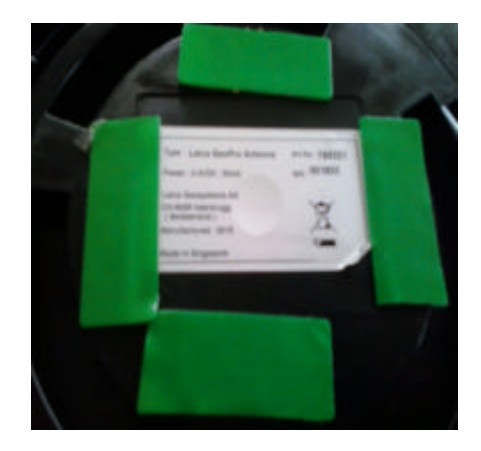

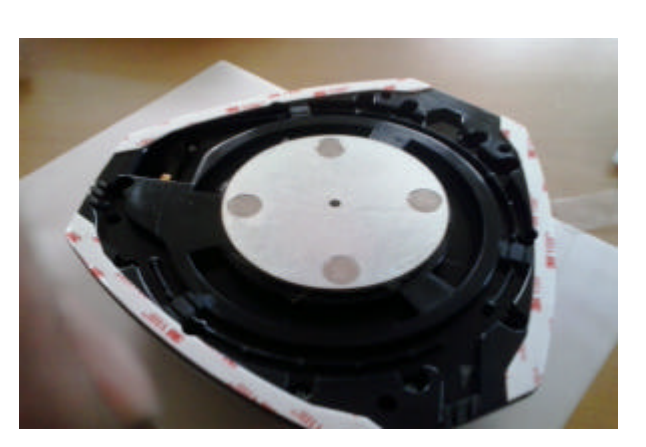

Montering av antenn kabel med den raka nippeln i antenn. Ett verktyg följer med. Blöt med saliv på kabeln som gör det lättare att trycka in i de hållare spår . Ordna så att kabeln inte har möjlighet att dra ur kabeln från antenn .

Hålet som finns på ovansidan sitter inte något antennspröt på. Tejpa över gärna så att inte fukt kan rinna ned ,

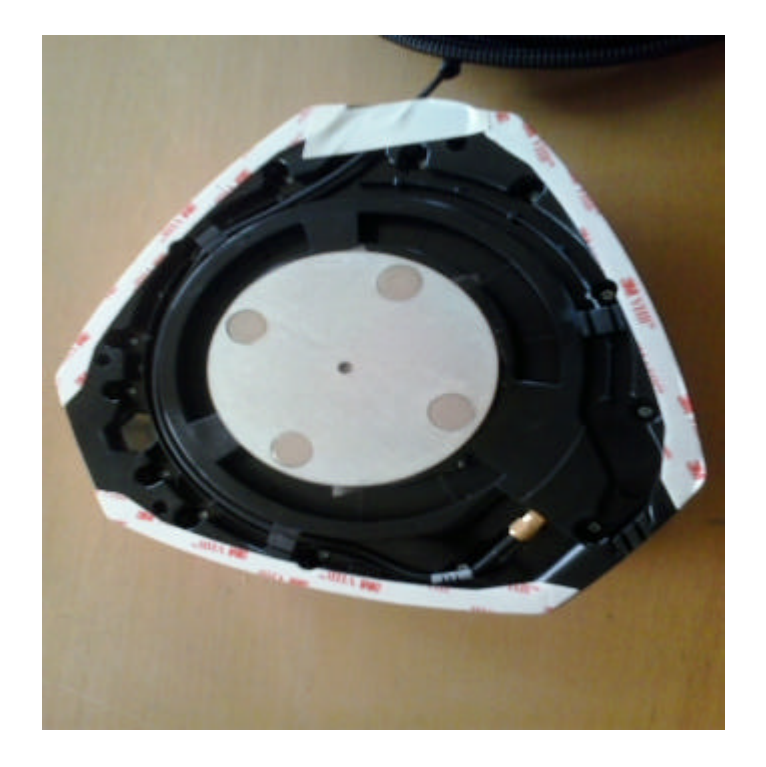

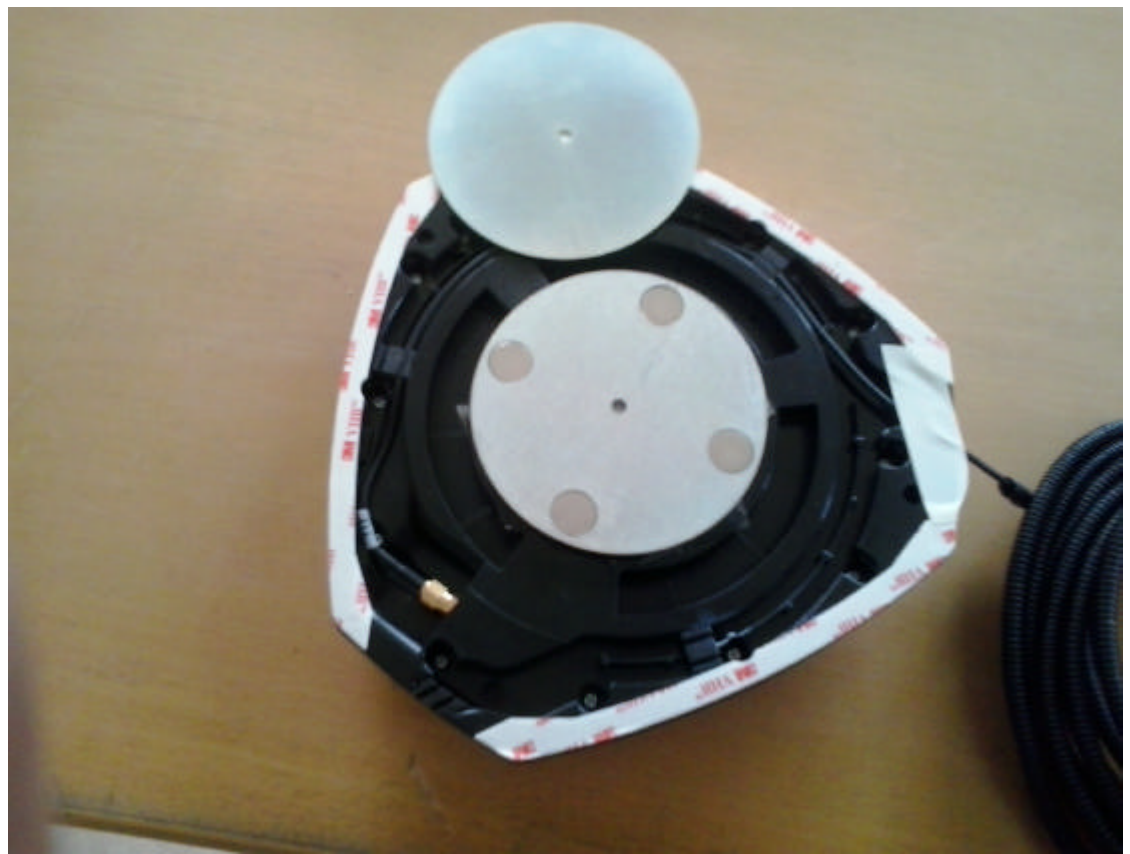

Finns inte plåttak kan den medföljande runda plåten monteras på en plan yta på taket med dubbelhäftande teip .

Dra antennkabeln på lämpligt sätt från taket till monitor Ti5 . Genom sidoruta , taklucka mm. Det är bra att kunna enkelt flytta utrustningen för stöldrisk och till annat fordon. Antenn kabeln ska inte kortas av eller tvinnas . . Detta kan försämra mottagningen av Gps signalerna,

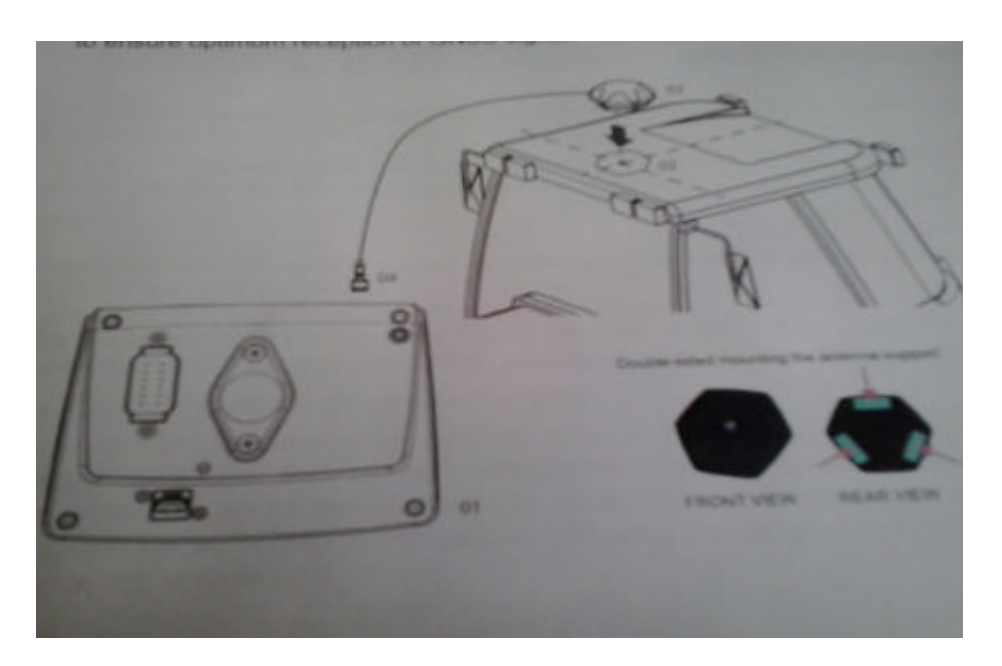

Strömkabeln har jag monterat en cigarettkontakt med möjlighet att använda till 1 polig strömuttag. Man vrider bort den röda spärradepten . 12 volt plus i mitten . Det lyser en lysdiod om strömmen är rätt poltal.

Se min video hur man startar upp på YouTube https://www.youtube.com/watch?v=w7DeXWCo8R0&feature=youtu.be

# Starta Hexagon GPS Ti5

VARNING Det rekommenderas att starta fordonet innan färddatorn. Ansluta bildskärmen

Om man måste starta traktorn med bildskärmen Ti5 påslagen kan det bli för lite ström så att Ti5 slås  $av$ 

För att slå på bildskärmen , tryck-strömbrytaren on / off-knappen på framsidan nertill svart av knappt en sekund. Ett pip hörs

#### Stänga bildskärmen

Tryck på on / off-knappen på framsidan av modulen tills bekräftelseruta.

Välj Ja Yes och vänta tills skärmen stängs av.

VARNING Koppla inte bort monitorn från strömmen innan skärmen stängs av helt.

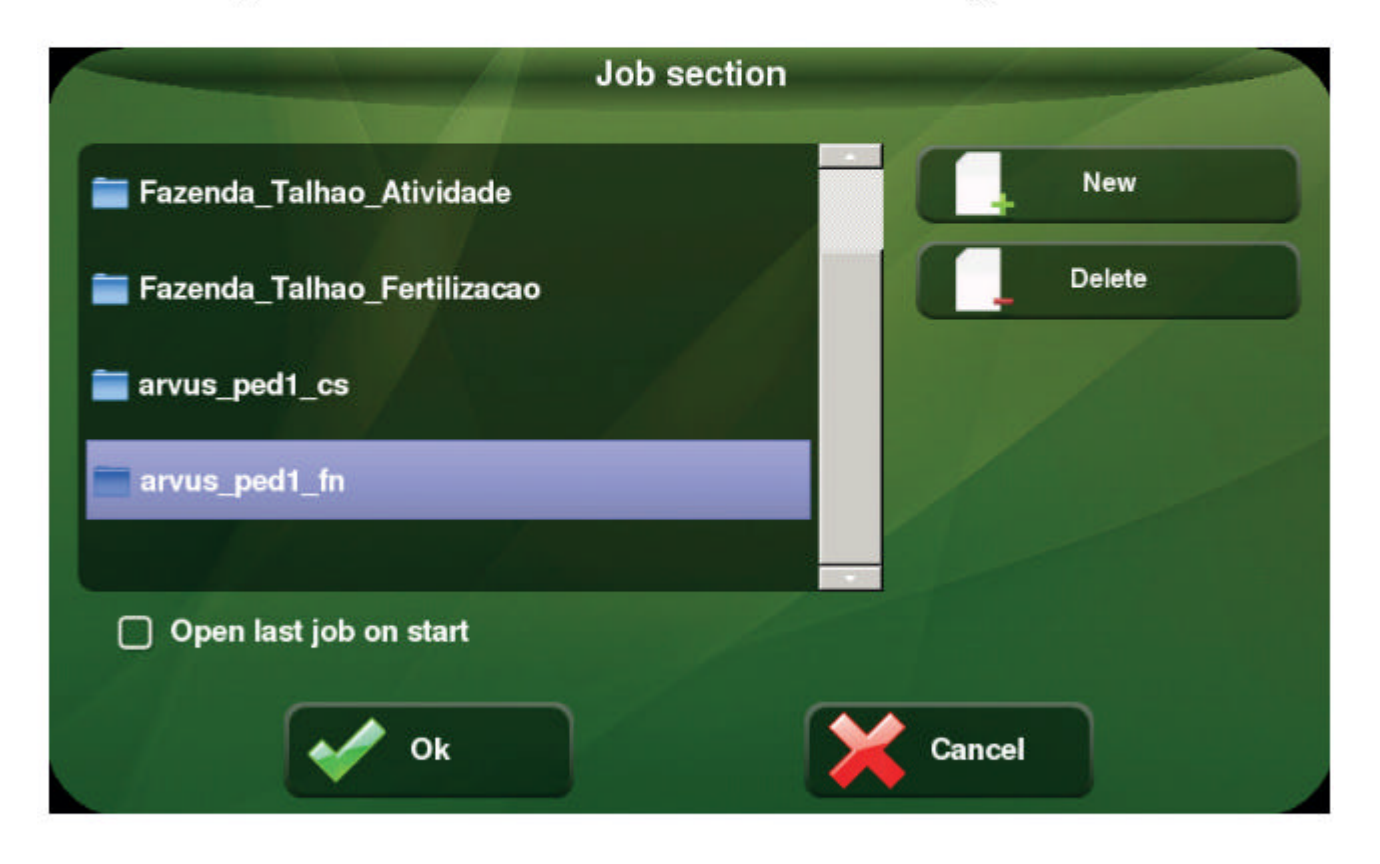

En bild Job section kommer fram . Är det ingang fält arbeten skrivna finns det bara<br>grund fältet som alltid finns Detta arbete heter MDefaultJob . Detta arbete går inte att ta bort.

Kryssa i den lilla fyrkantiga "Open last job on start" rutan att man vill öppna det senaste arbetet vid nästa uppstart av Ti5

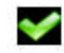

Klicka på OK för att gå vidare. Nu startar Ti5 upp och ett pip hörs och Ti5 väntar på att signaler från satelliter hittas och ett pip hörs igen .

Dra med fingret över skärmen från vänster till höger för att få fran inställnings knappar

Tryck på nederst vänstra hörn fyrkantig ruta med vita fyrkanter i Configuration Menu Huvudmenv

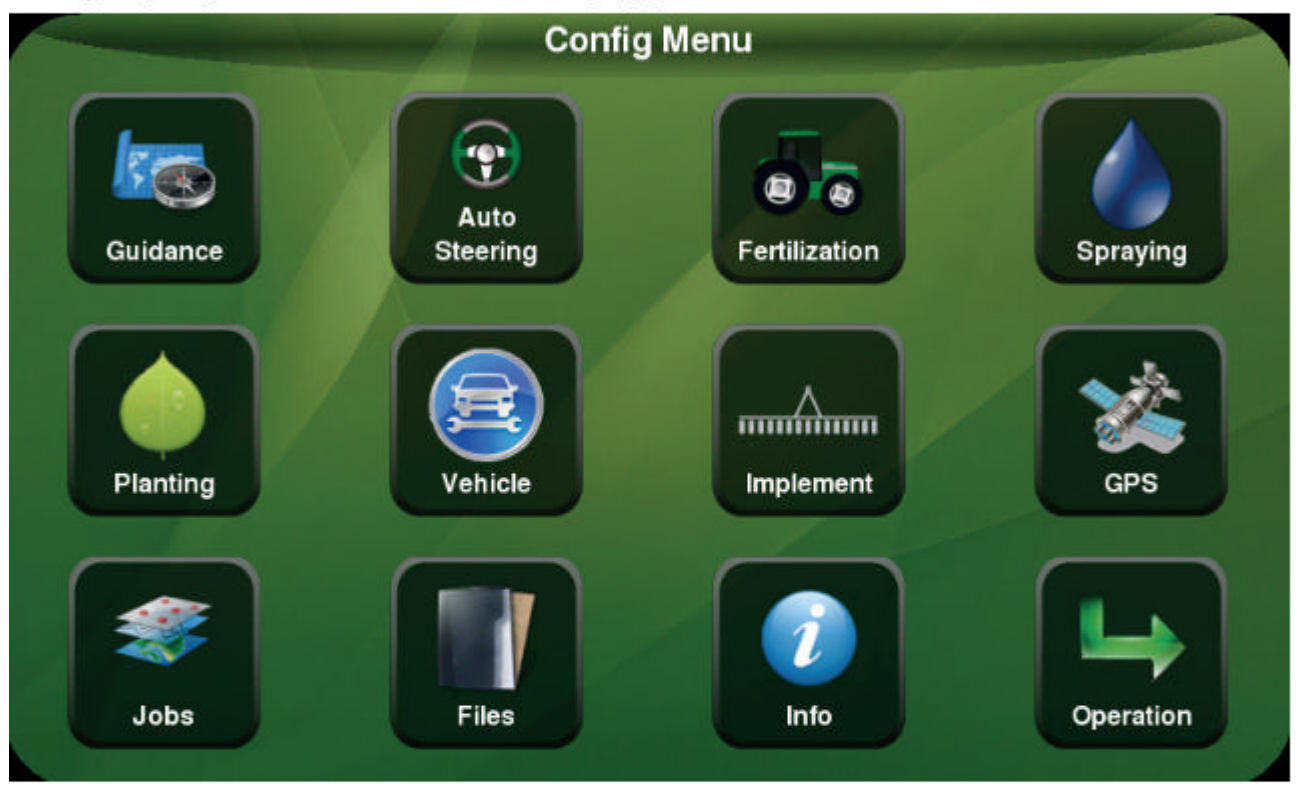

### Väli Tryck på Guidance för Guidning uppe i vänstra hörnet

Välj With: För Arbetsbredd på redskapet . Ändra genom att klicka på svarta knappen Exempel 4 m OK övriga inställningar kan lämnas standard. OK

På huvudmeny på Ti5 typ enbart Guidning Standard finns inte Auto Steering. Fertilization, Spraying, Planting och GNSS med som funktion de är inte markerade med svartbakgrundsfärg.

Nu har du förberett traktorn och redskapets bredd . Dessa parametrar som ligger kvar även om du stänger av strömmen på Ti5

Välj Start eller (Operation på bilden) nederst högra hörnet

Nu kommer en rad på vänstra sidan upp med fyra knappar Dra med fingre utåt sidan på skärmen eller kliocka på knappen igen gömmer man raden och tvärtom tas raden fram .

- **1 Överst är det för att välja olika typer typ av spår .**
- **2 Nästa ned ett öga . Val av visning 3D eller 2D Ljusstyrka, För att minska bild eller göra den större med de runda knapparna till höger , För att ta bort markerad yta längst till höger med ett rött kryss på .**

 **Denna funktion används när man hämtat spår som man gjort tidigare flera år sedan som är sparade i fältarbetet som är namngett När man hämtar detta gamla fält finns markerade ytan kvar . Man tar bort markerade ytan men har kvar spåren som man redan gjort med A till B linjen Vill man göra nya spår på ett gammalt fält försvinner dessa när man trycker A för att göra nytt A till B spår**

- **3**
- **4 Menu Configuration**

**I mitten finns ett Rött Kryss. Detta är för att stänga av den blå markerade ytan som visar arbetad yta. Vi vill ha markering på (Ej röd kryss ska visa markerad yta på )**

**Tryck 1 på Översta spår knappen .** 

**Välj olika spår men i exemplet väljer vi det första parallella spår** 

**Tryck på Parallella spår** 

**På höger sida kommer det upp 3 runda knappar Den översta är A som man ska trycka på för att ställa in första spåret .** 

**Står du på startläge med rampen eller arbetsredskapet utfälld eller är klar att köra ett första drag .**

## **Nu börjar vi köra .**

**Ställ traktorn med redskapet klart i ena kanten på stycket ofta väljer man en rak kant där alla spåren ska utgå ifrån. Tryck på A knappen och nu kommer en B knapp fram.**

**Kör nu fram och då ska markerad vit yta visas och ett svart spår i mitten efter pilen.**

**Kör nu minst 30 meter och tryck B . Nu ritas fältet upp med spår på var fjärde meter parallella spår . Fältytan är nu markerad med vit färg som bearbetad yta där du kört .Nu kan man fortsätta att köra runt fältet som vändtegsyta två varv om man vill . Sedan kan man köra drag fram och tillbaka efter linjen , markerad yta eller hålla lysdioden grön i mitten på raden överst .** 

**Obearbetad yta är grön färg .** 

**Dubbelbearbetad yta är blå färg.** 

**Om man använder 2D visning kan det ofta vara enklare att köra . Då ser man körning**

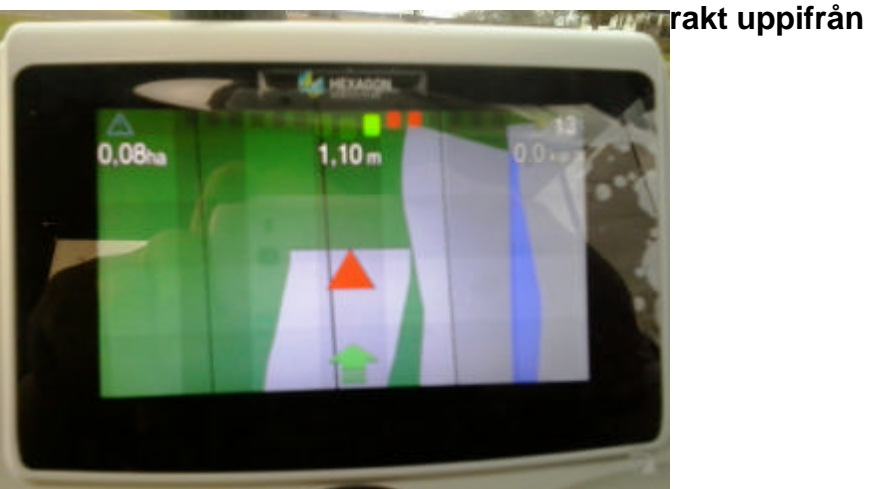

Om man måste f∨lla på gödning som exempel, och lämna fältet tr∨cker man på, den i röda traktorpilen så att det kommer fram ett rött kryss. Nu har man stängt av den markerade vtan. Man kan nu om man vill stänga av ström och starta traktorn om några dagar och när man slår på Ti5 finns det gamla tidigare körda fältet lagrat . Och du kan fortsätta igen senare. Skulle inte traktorn passa i spåret på marken så kan man justera med runda knappar med pilar på som kommer fram på höger sida genom att trycka på översta till vänster knappen spårväljaren . För att få tillbaka rullgardinen som vecklas ut trycker man bara en gång till på knappen spårväljaren i överst på vänster sida .

När arbetet är klart kan man spara sista arbetet och spår i ett USB minne Har du namngett arbetad stycke med Farm Stycke Aktivitet för så finns arbetet med yta och spår kvar tills du har ändrat på samma namn på arbetat filnamn .

Välj Menu vänster nederst Väli Files Nu kommer det upp en bild vad du vill göra Väli Monitor till USB minne . Operation Map. Välj Select all Alla filer eller markera någon fil eller Clear selection ta bort valet .

OK Markera vilka filnamn som du vill spara i ti(SAIG) kml (Google Earth) shp Shape(QGis)

OK

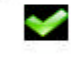

Nu sparas alla filer i USB som du kan ta fram filerna på din PC hemdator Har du redan Google Earth programmet nedladdat i din PC kommer programmet att se kml filen och du ser fältet på datorn och kan spara detta i din hem dator .

Vill man namnge arbeten och spår och spara i monitorn gör så . Se video på YouTube https://www.voutube.com/watch?v=klstVUucKs4

Väli Menu vänster nederst

Tryck Jobs.

Job section Nya arbeten

Nu finns redan ett arbete Default Job finns alltid eller fler namn på listan om man lagt till dessa Default Job går inte att ta bort Markera ett Job section som du vill ta fram Eller välj ett nytt jobb att skriva in.

Man kan förbereda fält i lugn och ro . Namnge fält gröda körning mm. Olika Farm Lantbruk Bonde kan skrivas in som ett kartotek att hämta ifrån vid arbete ute i fält

**Olika fält kan läggas in som ett kartotek att hämta ifrån vid arbete ute i fält Olika aktiviteter kan läggas in som ett kartotek att hämta ifrån ute i fält .**

**Gör så på Tryck på knapp nederst vänster sida Configuration Menu Tryck Jobs**

**Tryck på New Nytt arbete (New Job to create a new job) Tryck OK**

### **1 FARM**

**Tryck New**

**Add Farm Skriv in namn på gården typ Bengt Jonsson Eller markera någon farm redan som står .**

**Ok**

**Markera Bengt Jonsson till mörk Blå färg Ok** 

 **2 Field ( det kan stå något namn redan . Om det är bra tryck OK) Tryck New**

**Add Field Skriv in namn på Field Fält namn typ A1BackenVete OK** 

 **3 Activity ( det kan stå något namn redan . Om det är bra markera tryck OK)**

**Tryck New vid ny namn på Activity**

**Add Activity Skriv in namn på Activity namn typ Sprutning OK**

**Markera gärna raden under listan med en OK Open last job on start . Vid nästa uppstart kommer guidningen gå direkt till rätt arbete vid ett uppehåll i arbetet på grund av regn mm.** 

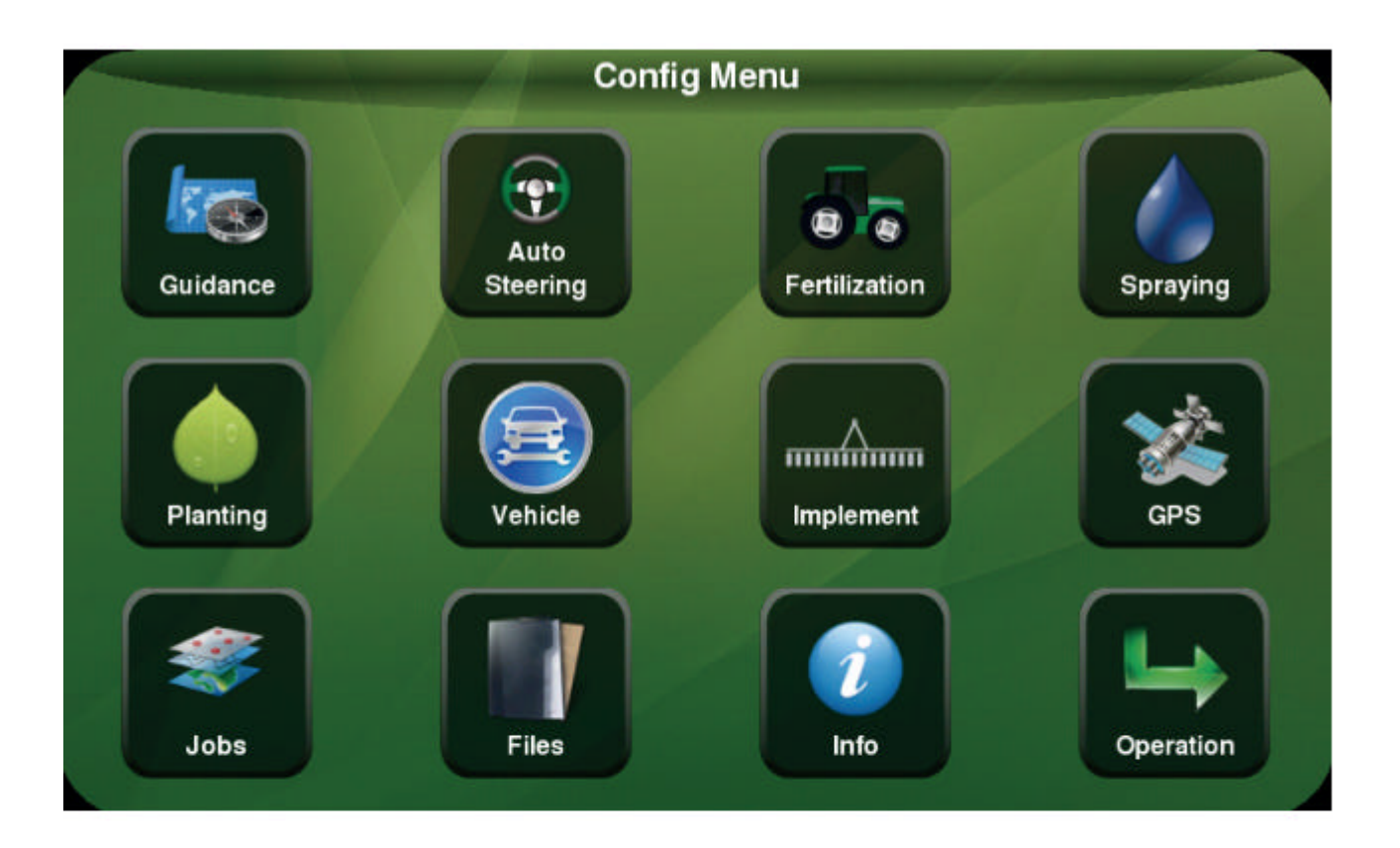

## Förklaring av knapparna

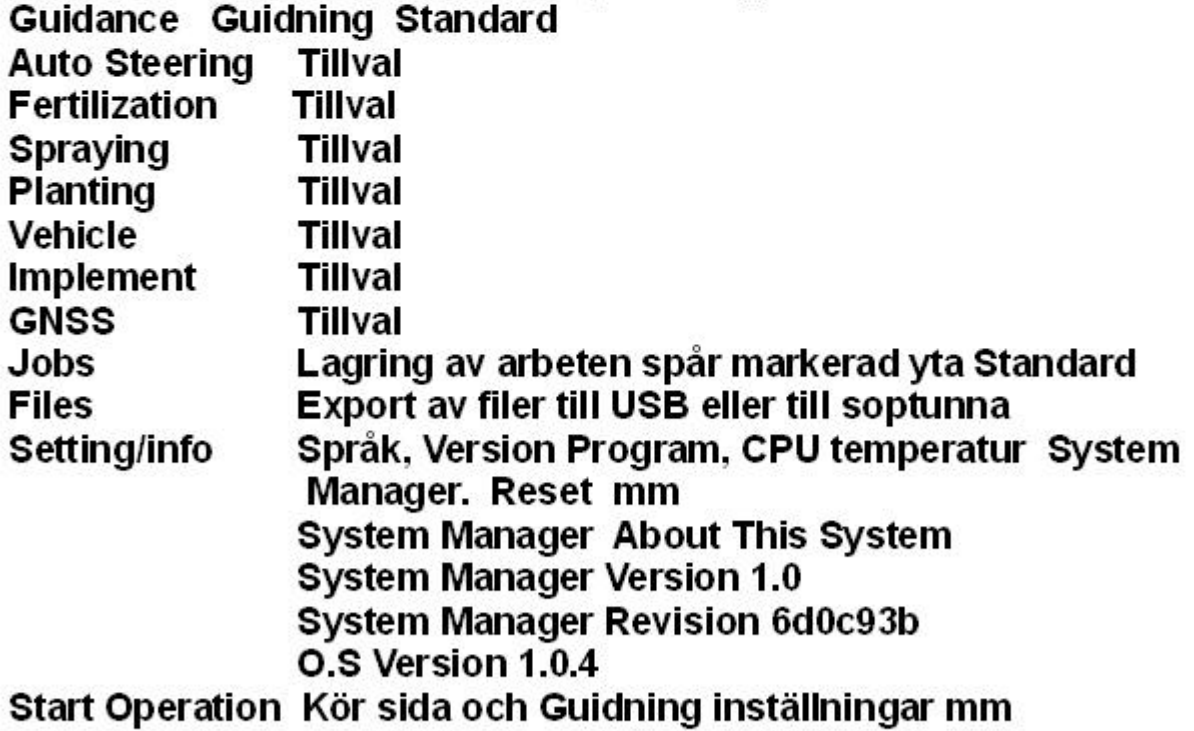

## **Kör sida.**

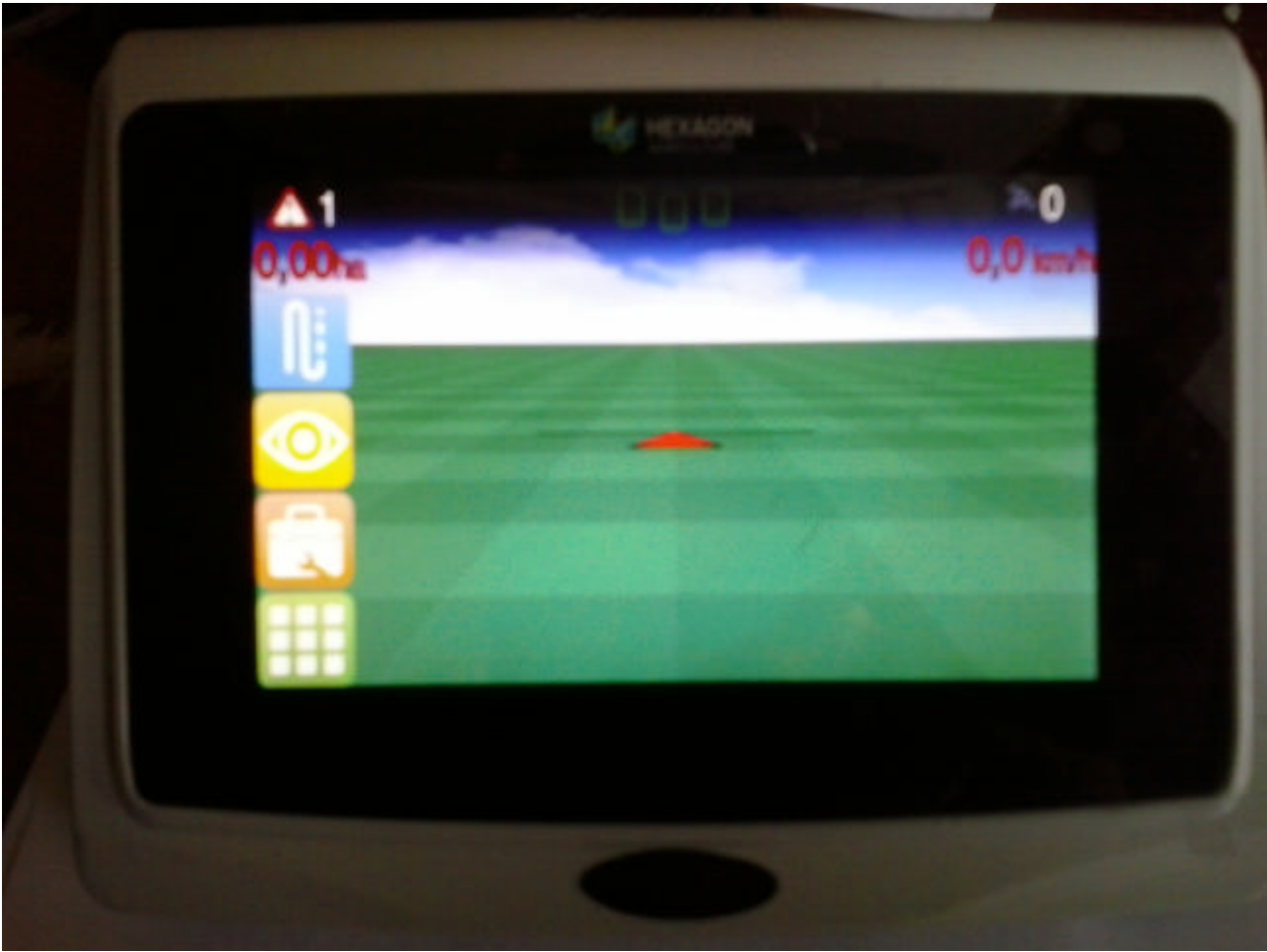

## **Överst**

**Vänster sida : Varning triangel Larm kan visas . Mitten på sida : Lysdioder Körläge på spåret. Höger sida: Antal satelliter BNSS information Antal GPS och GlONASS Antal Ha Avstånd från mitten spåret Km/timme**

## **Vänster sida att dra ut från vänster .**

- **1 Överst är för att välja olika typer typ av spår .**
- **2 Nästa ned ett öga . Val av visning 3D eller 2D Ljusstyrka, För att minska bild eller göra den större med de runda knapparna till höger , För att ta bort markerad yta längst till höger med ett rött kryss på .**

 **Denna funktion används när man hämtat spår som man gjort tidigare flera**

 **år sedan som är sparade i fältarbetet som är namngett När man hämtar detta gamla fält finns markerade ytan kvar . Man tar bort markerade ytan men har kvar spåren som man redan gjort med A till B linjen Vill man göra nya spår på ett gammalt fält försvinner dessa när man trycker A för att göra nytt A till B spår**

**3 4 Menu Configuration** 

**I mitten finns ett Rött Kryss. Detta är för att stänga av den vit markerade ytan som visar arbetad yta. Vi vill ha markering på Ej rött kryss**

**Att göra backup på Version gör så:**

**Menu**

**About** 

**System Manager Man måste starta om när man valt denna knapp ( alla data typ fält spår försvinner vid Factory Reset . Det blir fabriksinställning om man väljer detta .** 

## **Uppdatering av senaste program Se hemsidan**

**https://www.virtualwrench.com/leicaweb/app/content/public/mojortk/products/content1446546712118.html**

**https://drive.google.com/file/d/0ByTZ1GCYNoT\_cDlma0ZsTTdpV2M/view**

**Ladda ned programmet i en tom USB minne Zip upp programmet och lägg alla filer på USB minnet** 

**Ti5 ska vara avstängd. Ej 12 volt Sätt in USB minnet bak på Ti5** 

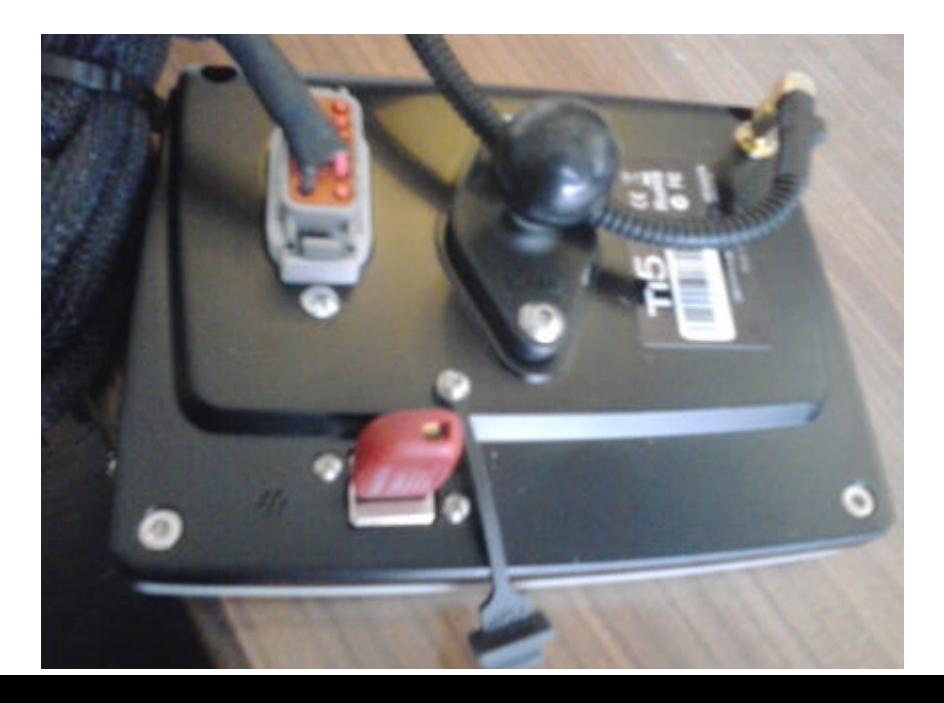

**Sätt på 12 volt och tryck på On svart knapp på framsidan ,**

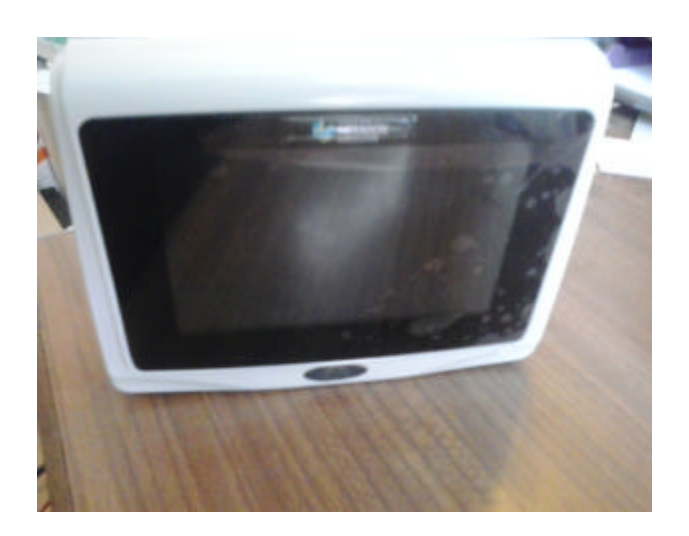

**Startar upp och installerar** 

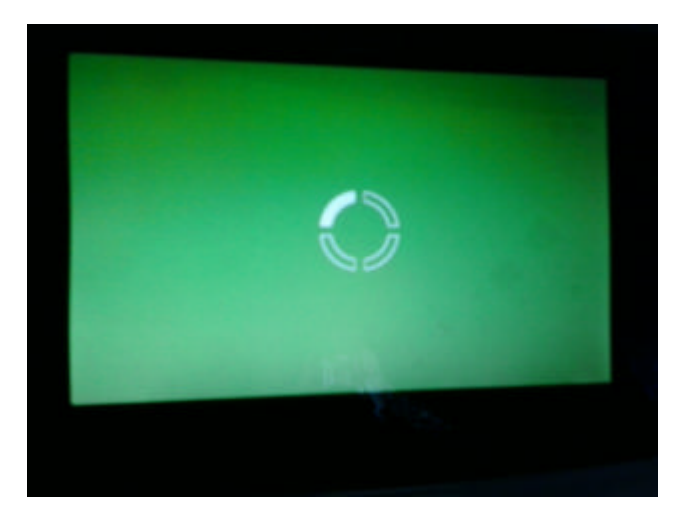

**Klart installerat** 

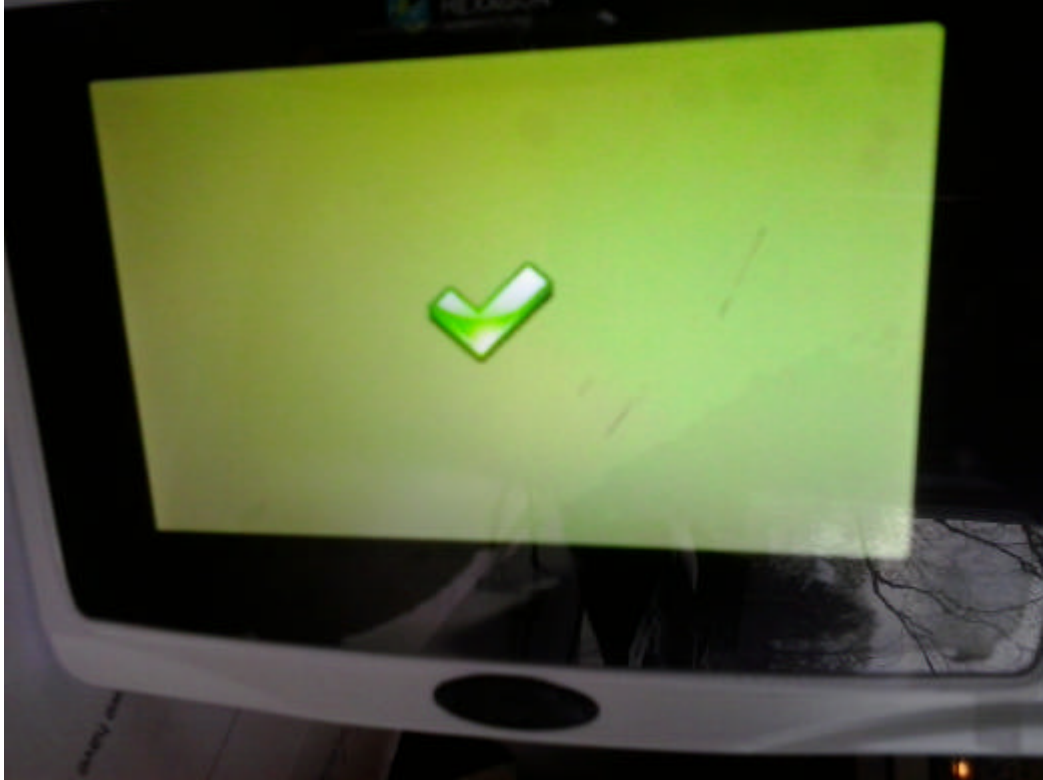

**Ta bort 12 volt och ta bort USB minnet från Ti5 .**

**Sätt på 12 volt och starta upp med svarta knappen på framsidan på skärmen .**

**Kontrollera på Settings och About att det står den nya Versionen: 1.2.0 .**

**Spara karongen och alla delar för ev reklamation .**

**Garanti 1 år från leveransdatum Gå in ibland och bli uppdaterad på http://oilpress.com/Hexagon%20Ti5.htm senaste instruktionshäfte mm** 

**Vänlig Hälsning Bengt Jonsson www.oilpress.com**

**SKEPPSTA MASKIN AB Täby Skeppsta 336 Se-70594 Örebro Sverige** 

**Tel 0046 19228005 019-228005 sales@oilpress.com www.gpsjordbruk.se www.gpslantbruk.se www.efarmernavi.se**